## Inspera SEB Assessment User Guide

1. To download the Safe Exam Browser (SEB), please use the relevant link below:

**Windows (Windows 8 and newer) -** SEB for [Windows](https://d133zon9jtcf53.cloudfront.net/sebinstaller/SEB_3.1.1.250_SetupBundle.exe) 3.1.1 (x32 and x64) **Windows (Windows 7) -** SEB for Windows 3.0.1 (x64 [supported](https://d133zon9jtcf53.cloudfront.net/sebinstaller/SEB_3.0.1.163_SetupBundle.exe) only) **Mac (OS 10.13 or newer) -** SEB for Mac [2.3.2](https://ia.inspera.no/getsebmac)

*You will need to uninstall any older versions of SEB from your laptop prior to downloading the latest version.*

2. Please go into your downloads folder and check which version of Safe Exam Browser you have downloaded. You should have one of the following:

**Windows – SEB version 3.1.1 Mac – SEB version 2.3.2**

If you have any version different to this, please uninstall and install one of the versions above. Links to download the software were emailed to you.

- 3. Once you have the correct version, please open an internet browser (Chrome or Safari) and type the below into the search bar at the top of the screen: **bpp.inspera.com**
- 4. Click 'SSO login' and log-in with your BPP email address and password.

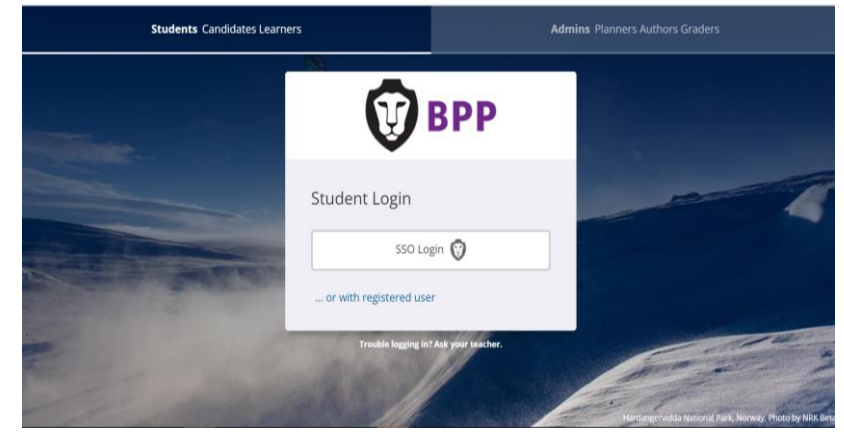

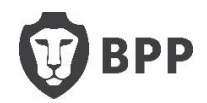

5. Please 'Click here to get ready'

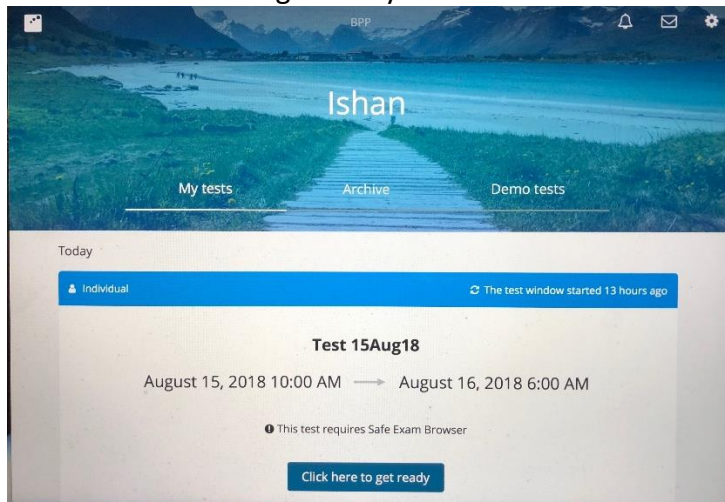

6. Please click 'Start test in Safe Exam Browser'

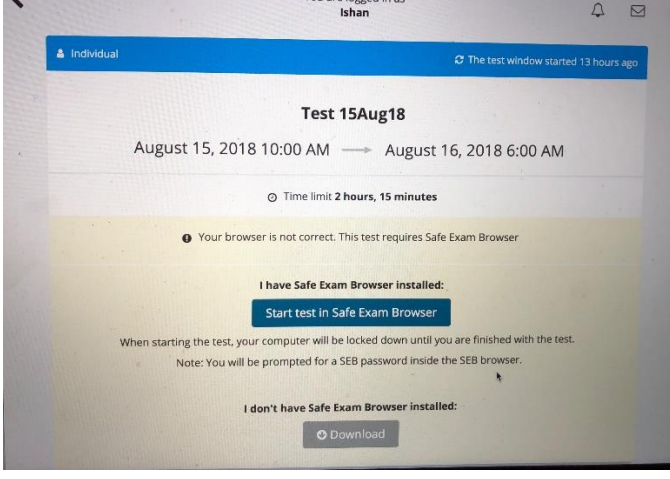

7. You will get a pop up asking you to open SEB, please click yes. **Please only click this once**, it may take a moment to load. It may read slightly different if on another machine reading 'open url SEB' – click yes however it looks

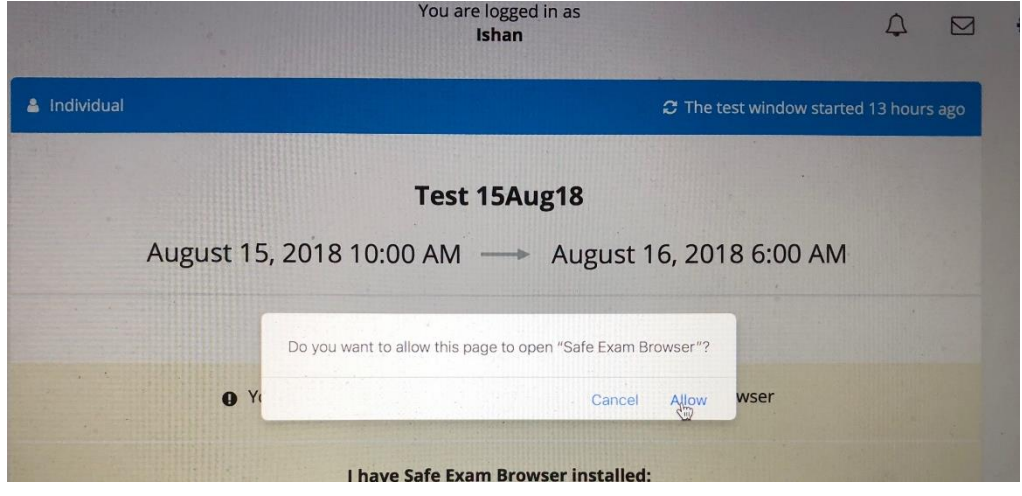

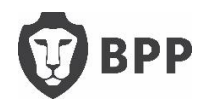

8. You will then see a box asking you to enter a security pin, please wait on this screen for

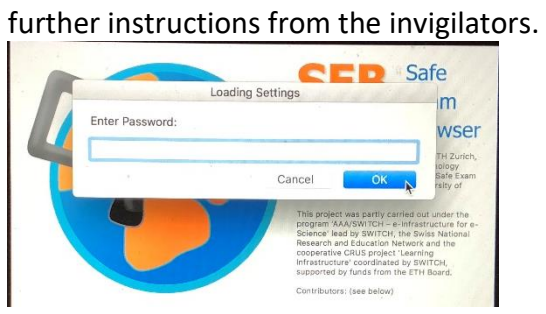

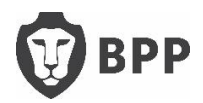